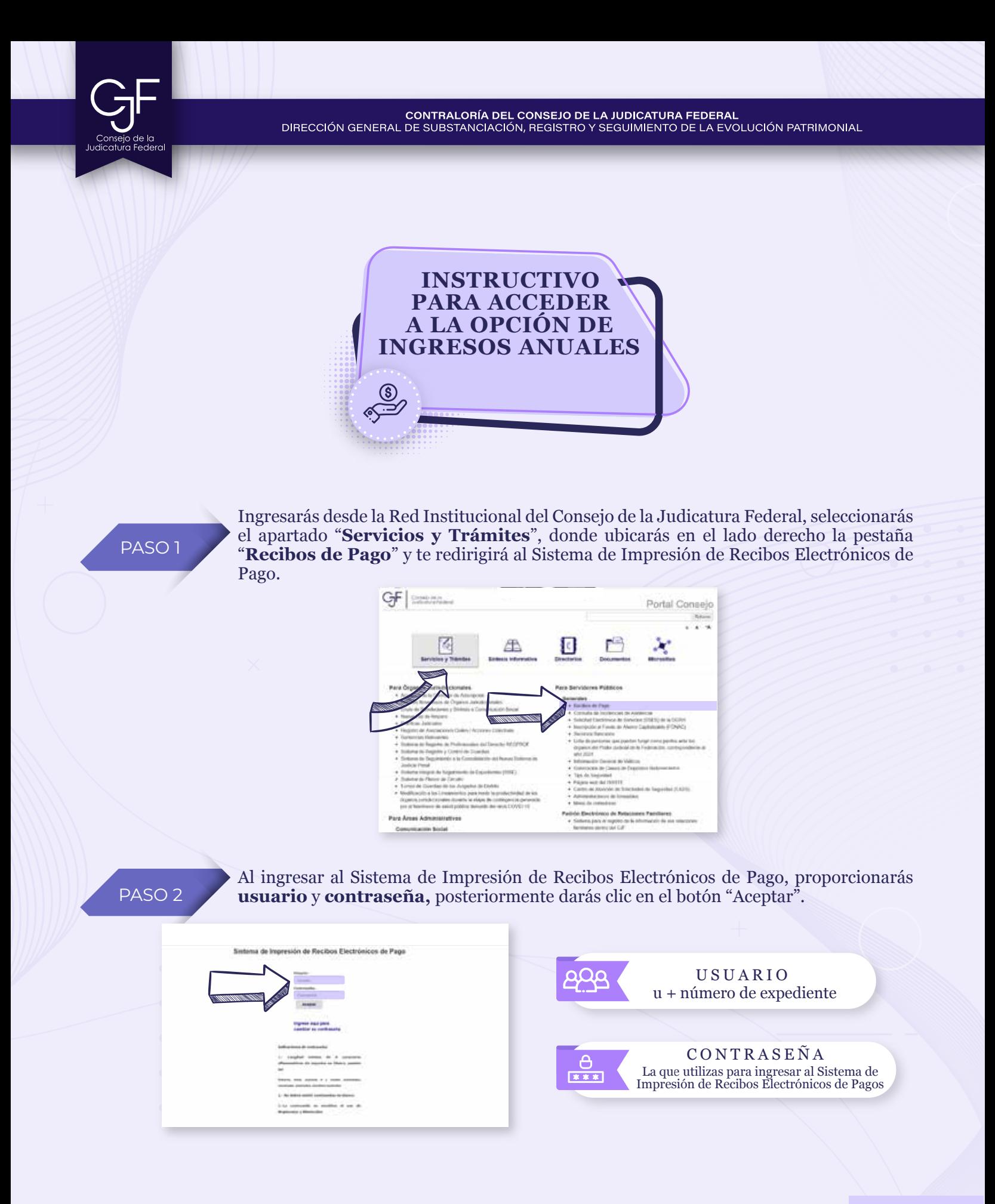

CONTRALORÍA DEL CONSEJO DE LA JUDICATURA FEDERAL<br>DIRECCIÓN GENERAL DE SUBSTANCIACIÓN, REGISTRO Y SEGUIMIENTO DE LA EVOLUCIÓN PATRIMONIAL

## PASO 3

Una vez que hayas ingresado al Sistema de Impresión de Recibos Electrónicos de Pago, seleccionarás la opcion **Ingresos Anuales/ISR**, e indicarás el **ejercicio 2022** para presentar las Declaraciones de Situación Patrimonial y de Intereses **Modalidad Modificación 2023.**

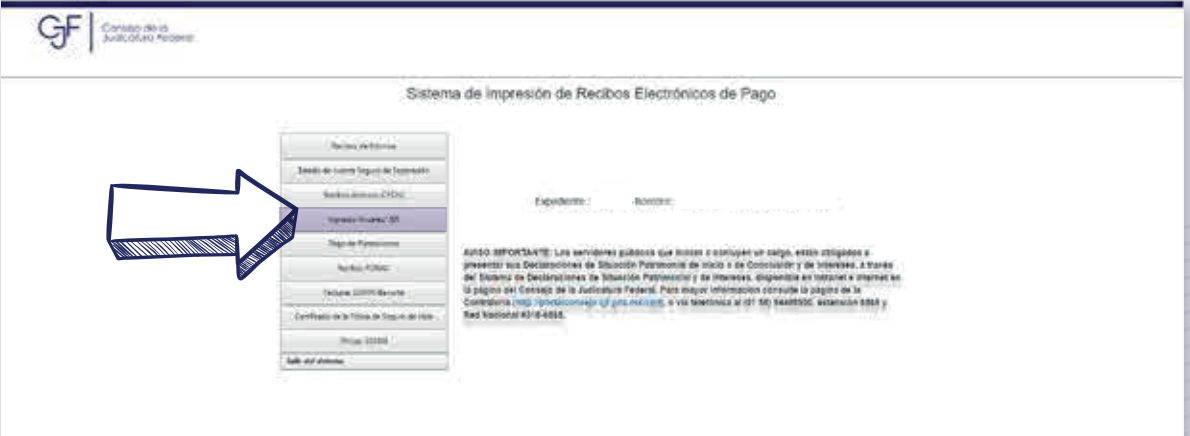

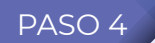

PASO 4 Finalmente, podrás descargar el Resumen o el Detalle de tus Ingresos Anuales.

#### Sistema de Impresión de Recibos Electrónicos de Pago-

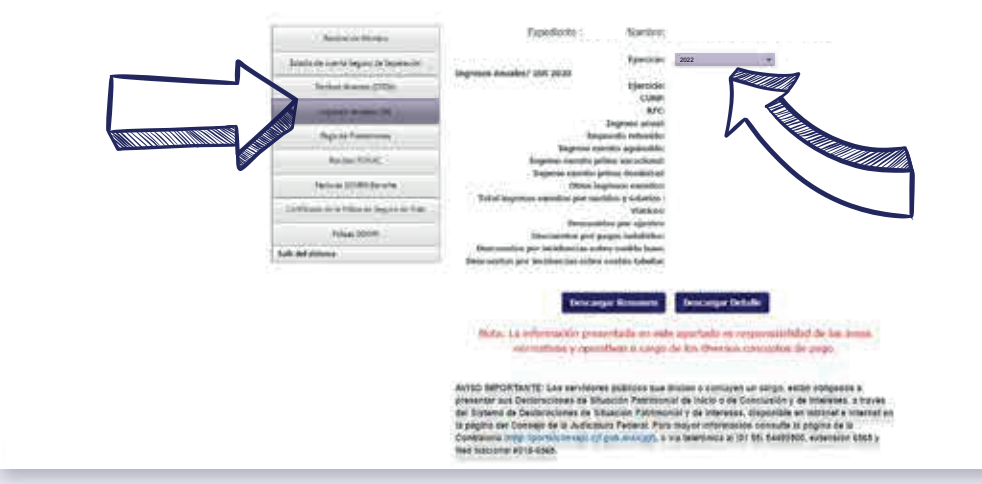

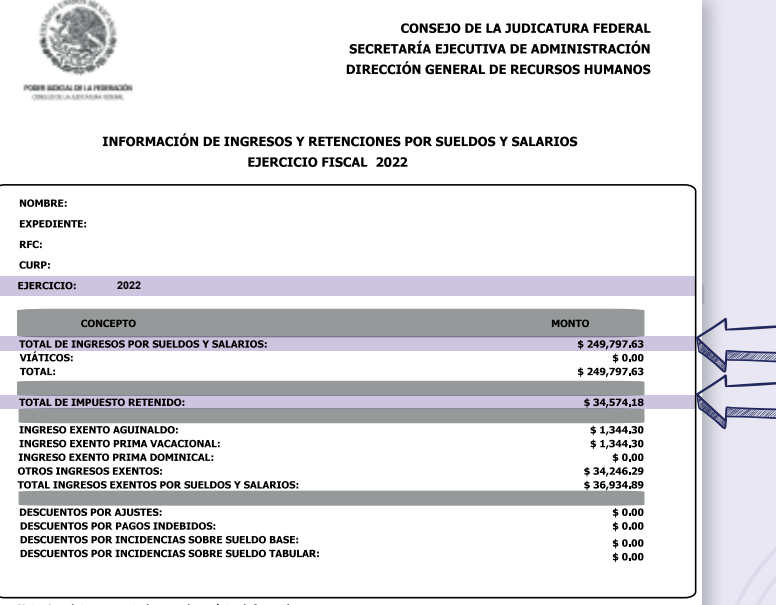

**Netos** Para **validar la cifra que se encuentra precargada** en remuneración neta del declarante por tu cargo público, sección del apartado Ingresos Netos del  $\Box$  Declarante, Pareja y/o Dependientes Económicos, deberás **restar el Total de impuestos retenidos a la cantidad señalada en Total de ingresos por sueldos y salarios.** 

# **Asesoría y Asistencia Técnica**

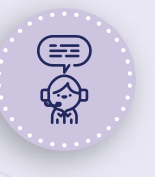

## **Asesoría y Asistencia Técnica**

Conmutador: (55) 5449 9500 Ext: 6565 RED NACIONAL: #318 6565 (Sólo CJF)

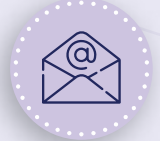

#### **Correo electrónico**

registropatrimonial@correo.cjf.gob.mx

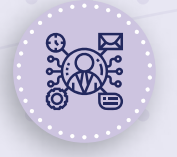

## **Sistema de Servicios al Declarante Obligado (SISDO)**

Registra un ticket a través del SISDO en el siguiente enlace: https://sisdo.cjf.gob.mx/sisdo/

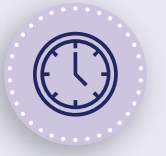

## **Horario de atención durante el mes de mayo**

Lunes a viernes de 09:00 a 19:00 horas. Sábado y días inhábiles de 10:00 a 15:00 horas.